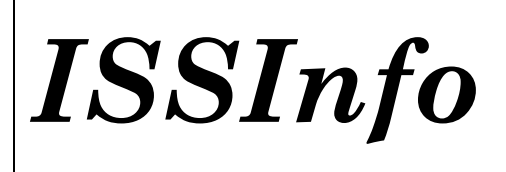

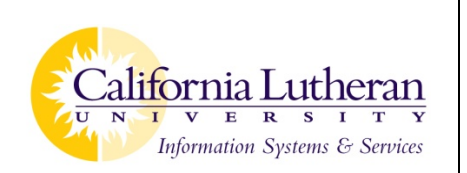

## Downloading eBrary eBooks onto an iPhone or iPad (individual chapters and entire books)

## **Downloading a chapter or chapters to add onto your iPhone or iPad**

On your computer, access the eBrary website from the library's Information Resources page. You may be asked to sign-in using your CLU username and password if you are off campus.

Type in your search terms to find a specific item or topic, or search for an item by subject.

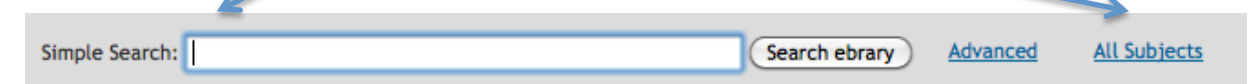

When results show up, click the download button for the item you want to read.

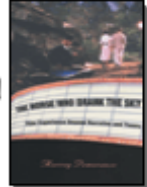

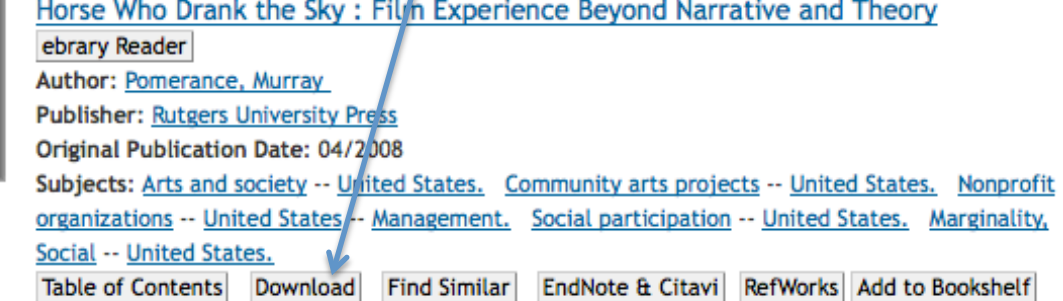

Click the radio button to download a chapter or a page range. Save the PDF in an easy-to-find location and one that you will remember.

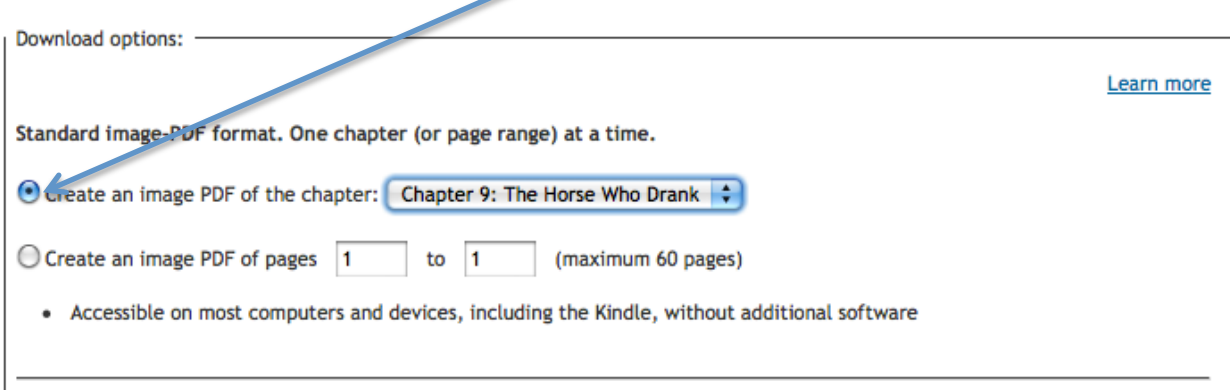

Connect your iPhone or iPad to your computer with the USB cable and open up the drive in your My Computer or on your desktop.

Open up iTunes on your computer, click on the device on the right hand side, then click on Apps underneath the apple symbol.

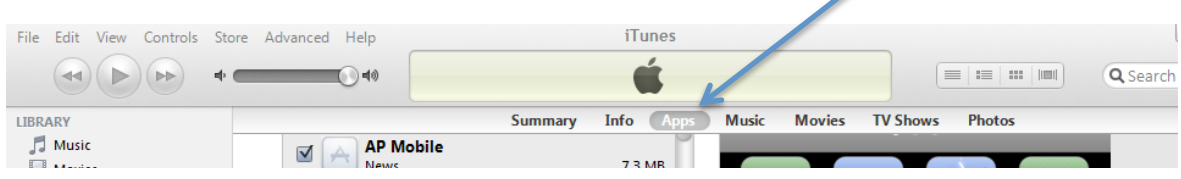

Click on the reader app then click the add button. Locate the eBook (it should be saved in your "My Digital Editions" folder). Click OK when finished.

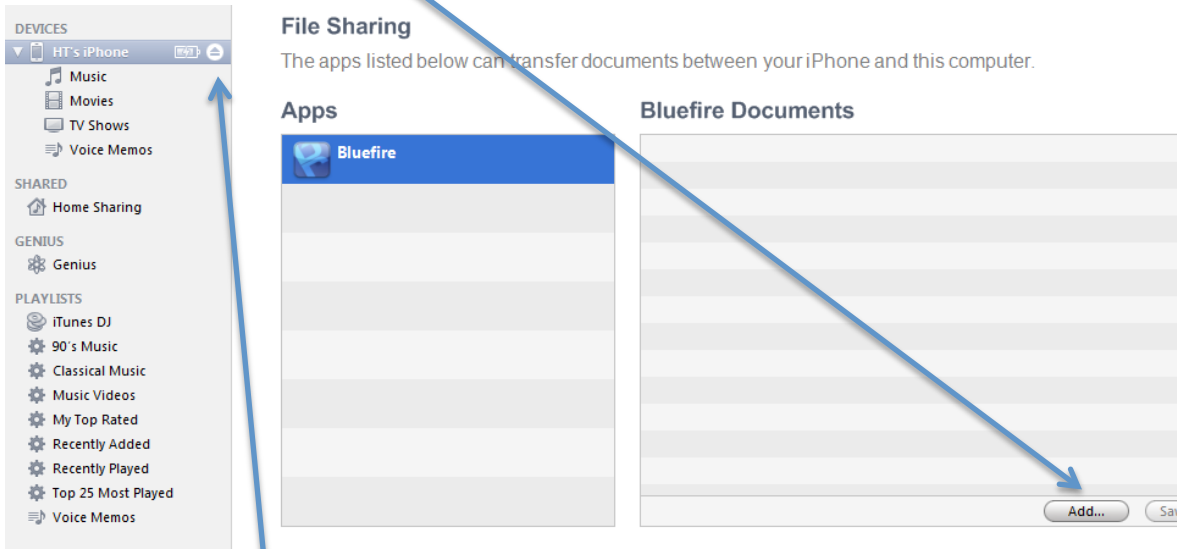

Eject your iPhone or iPad. Access your document by opening up the reader app.

## **Checking out an entire eBook onto your iPhone or iPad for 7-14 days**

On your computer, you will *first need to download Adobe Digital Editions* and create a username and password. It is free software that will allow you to checkout the entire book for 7-14 days. When the checkout period is over, the document will automatically disappear. *You will only need to download this software the first time you use it.*

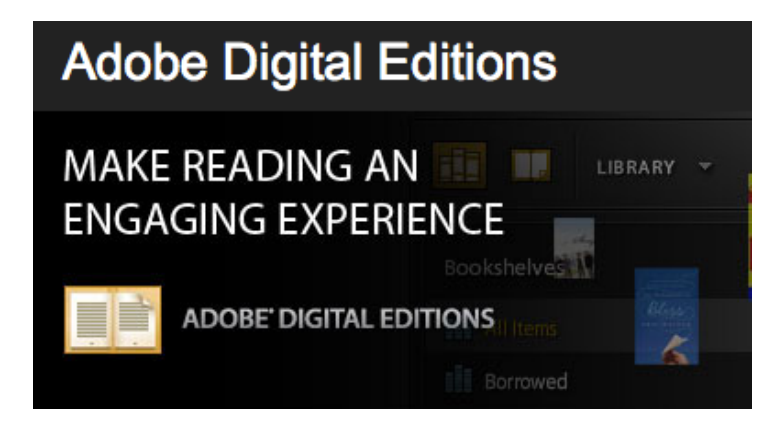

On your iPhone or iPad, download a reader app from the app store. A good one is the Bluefire Reader app. *Again, you will only need to download this app the first time you use it.*

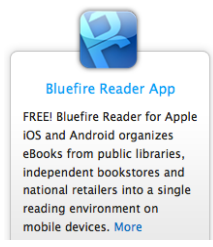

On your computer, access the eBrary website from the library's Information Resources page. You may be asked to sign-in using your CLU username and password if you are off campus.

Type in your search terms to find a specific item or topic, or search for an item by subject.

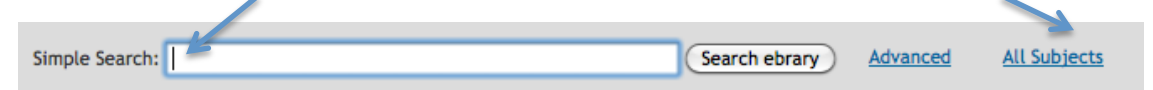

When results show up, click the download button for the item you want to read.

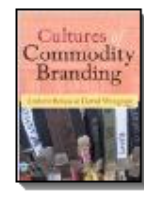

ebrary Reader **Cultures of Commodity Branding** Author: Bevan, Andrew Wengrow, David **Publisher: Left Coast Press** Original Publication Date: 06/2010/ Subjects: Material culture -- History. Manufactures -- History. Marks of origin -- History. Trademarks -- History. Branding Marketing) -- History. Table of Contents Download Find Similar EndNote & Citavi RefWorks Add to Bookshelf

Click on the radio button to download the entire eBook. *Not all eBooks will be available for download in its entirety and you will be notified if this is the case.*

Special format. The entire document.

O Download the entire document for 14 days in Adobe Digital Editions format

- To access this encrypted file, you will need Adobe Digital Editions, available free online
- Accessible on most computers and devices, but not the Kindle
- You may return the document early using Adobe Digital Editions

Open the document with Adobe Digital Editions.

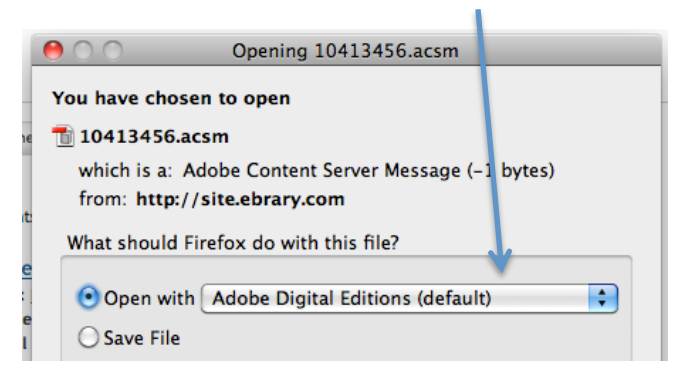

Connect your iPhone or iPad to your computer with the USB cable and open up the drive in your My Computer or on your desktop.

Open up iTunes on your computer, click on the device, then click on Apps underneath the apple symbol.

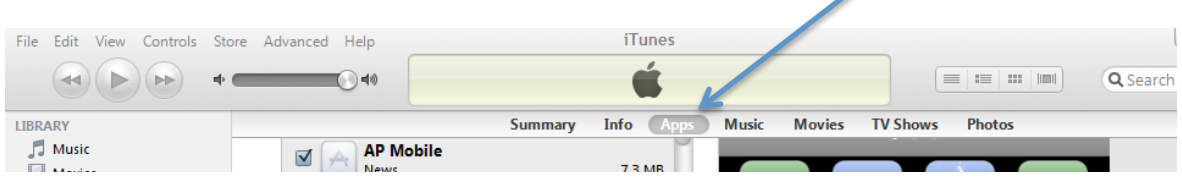

Click on the reader app then click the add button. Locate the eBook (it should be saved in your "My Digital Editions" folder). Click OK when finished.

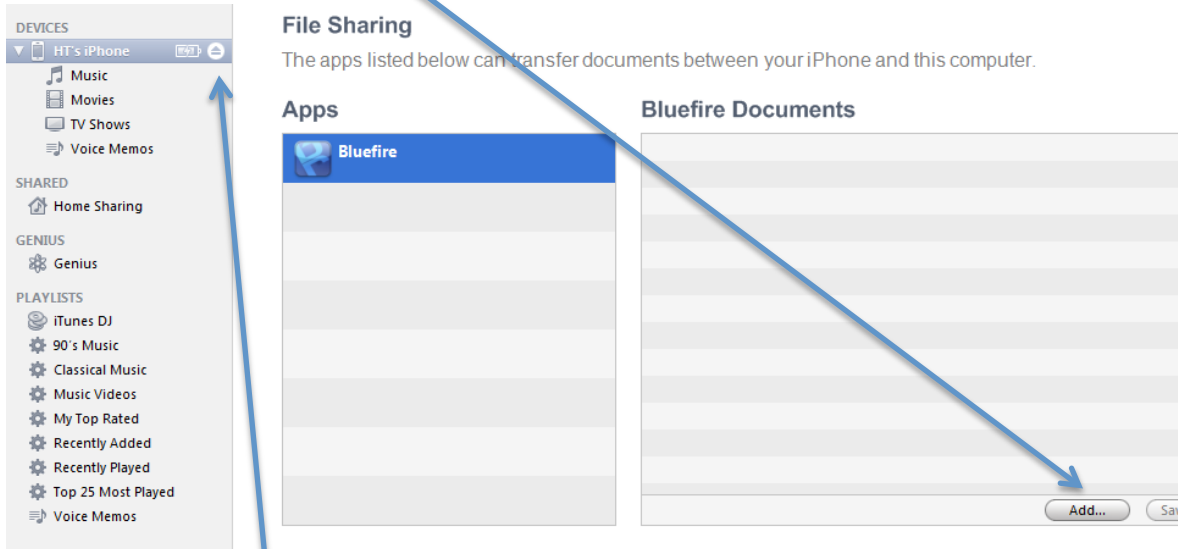

Eject your iPhone or iPad. Access your document by opening up the reader app.

۱

If you have questions or need assistance, please call the Pearson Library at (805) 493-3255 or send an email to *CLULibrary@callutheran.edu.*